## Activity 3.8 – Criteria search

Looking for specific information in a small data base can be done using the *Search* option in datasheet or form view. However in a large database it can take a long time to find just what you are looking for. In this activity we will explore a better method of searching for specific data.

- 1. a In the *Vet* database from the ribbon choose *Create > Other > Query Design*. *Add* the *Vet* table, and then *Close* the *Show Table* dialogue.
	- b Double click the title bar of the *Vet* table to select all fields. Click in the selected fields and then drag them onto the design grid. This will place all fields onto the grid.

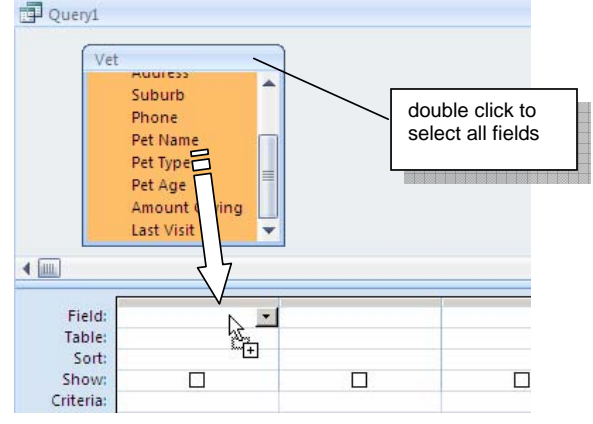

2. a In the criteria row under *Surname* write (with square brackets): [Enter name:] and then run the query.

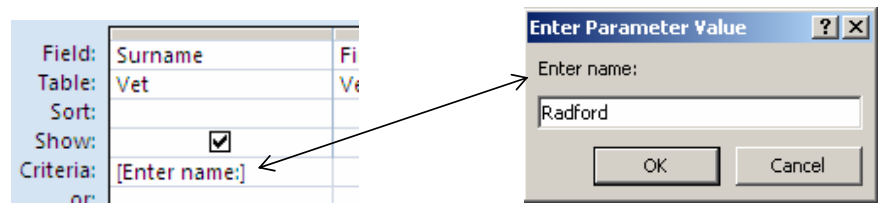

b A dialogue box will appear. Type the name of one of the people in the data base (e.g. *Radford* or *Peters*) and all of the information for that person will be displayed.

Notice the Enter name: prompt we wrote in square brackets appears in the dialogue that appears.

- 3. We can also run multiple criteria searches.
	- a Click on the *View* button to return to the design grid for this query.
	- b Delete the [Enter name:] under *Surname.*
	- c Write [Enter suburb:] under *Suburb* and [Enter pet type] under *Pet Type*

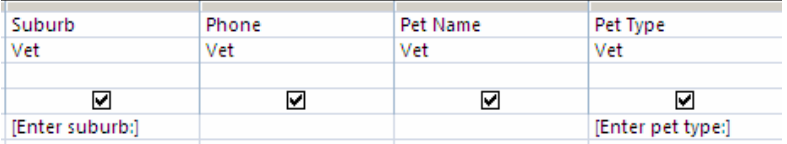

- d Run the query putting *Mt Lofty* in the first dialogue box and *dog* in the second. This will display information about dog owners in the Mt Lofty area.
- 4. Use your *Friends* database to:
	- a Find information about one person.
	- b Find information on all persons who are older than an age the user enters, or who are born after a date of birth entered by the user.
- 5. Use the *Sports* database to find:
	- a Information if the competitor number is entered.
	- b Information about people in *Red* house in the *100m*.